به نام خدا

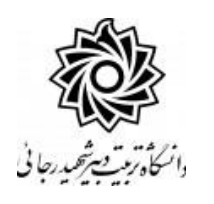

# **راهنمای ثبت درخواست دفاع از پايان نامه ارشد**

با سالم

ضمن آرزوی موفقیت برای شما به اطالع می ر ساند فرآیند مربوط به پی شخوان خدمت درخوا ست دفاع از پایان نامه ارشد در سیستم گلستان به شرح زیر می باشد :

**الف- ايجاد درخواست توسط دانشجو و تايید و ارسال توسط دانشجو** 

**ب- بررسی کارشناس تحصیالت تکمیلی دانشکده و انجام پیش دفاع )درصورت لزوم(**

**ج- تايید کارشناس تحصیالت تکمیلی دانشکده**

**د- تايید استاد راهنمای پايان نامه**

**ه- تايید مدير محترم گروه درسی**

**و- تايید استاد راهنمای دوم پايان نامه در صورت وجود**

**ز- تايید معاون آموزشی دانشکده**

**ح- تايید کارشناس تحصیالت تکمیلی دانشکده و ثبت تاريخ و محل دفاع**

**ط-تايید کارشناس نظام وظیفه برای دانشجويان ذکور**

**ی- بررسی و تايید و ثبت نهايی مديريت تحصیالت تکمیلی دانشگاه )ارسال پیام کوتاه به دانشجو(**

**ک- دريافت گزارشات و صورتجلسات دفاع توسط کارشناس تحصیالت تکمیلی دانشکده**

#### **نکات مهم:**

-1 دانشجویان بعد از طی مراحل زیر می توانند مبادرت به ایجاد درخواست دفاع از پایان نامه خود نمایند. الف- ثبت و تایید موضوع پروپزال ب- اخذ درس پایان نامه ج – ارسال سه گزارش به صورت سه ماه یکبار در پیش خوان خدمت مربوطه د- قفل شدن نمرات کلیه د*ر*وس ( ثبت نمره کلیه د*ر*وس و قفل آموزش) ه- تکمیل کلیه مدارک پرونده

۲-هر دانشـجو منحصـرا می تواند یک درخواسـت ثبت نماید . بنابراین د*ر* صـورت وجود د*ر*خواسـت ، هر گونه تغییر می تواند روی آن انجام پذیرد و یا درخواســت قبلی حذف گردد تا امکان ثبت درخواســت ادید فراهم شود.

#### **الف- ايجاد درخواست توسط دانشجو**

-1 با استفاده از مرورگر اینترنت اکسپلورر و یا گوگل کروم به پورتال جامع آموزشی )گلستان( به نشانی .شوید وارد **portal.sru.ac.ir**

-2 در صفحه اصلی به بخش »پیشخوان خدمت« وارد شوید.

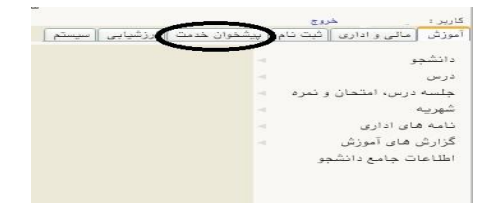

-3 در این قسمت ، لینک » **درخواست دفاع** « را انتخاب و در ادامه بر روی عبارت »درخواست جدید« کلیک کنید.

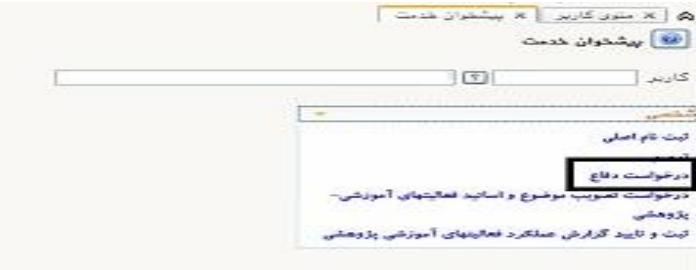

-4 در صفحه جدید:

**-1 شماره فعالیت مرتبط با پایان نامه که در مرحله ثبت پروپزال اختصاص یافته را مشاهده می نمایید . در صورتی که بیش از یک فعالیت در این صفحه برای شما ثبت شده می توانید با مراجعه به اطالعات جامع دانشجو و کلیک روی نیمسال اخذ پایان نامه و سپس کلیک روی ردیف درس پایان نامه ، شماره فعالیت صحیح و مرتبط با پایان نامه را انتخاب نمایید.** 

**-2بدون ثبت تغییرات دکمه ایجاد را کلیک نمایید.**

**-3در ادامه خالصه مختصری از پایان نامه را به صورت فارسی و التین در محل مشخص شده ثبت نموده و اصالح را کلیک کنید.**

**-4 در صورت نیاز امکان بارگذاری نسخه word یا pdf فایل پایان نامه هم در سیستم وجود دارد.** 

با کلیک روی مشاهده **مقاله های دانشجو** )گزارش 788( ، امکان مشاهده مقاله های مرتبط با پایان نامه درصورتیکه **استاد راهنمای محترم در بخش پژوهشی** ثبت نموده اند فراهم می گردد.

در صفحه ا صلی پی شخوان ، درخوا ست شما ایجاد گردیده . در نهایت با کلیک روی آیکن )تایید و ار سال( فلش سبز رنگ میلانی درخوا ست شما به کا*ر* شناس تحصیلات تکمیلی دانش*کد*ه ا*ر* سال می گردد. همچنین شما می توانید جهت پیگیری ادامه فرآیند به گزارش 2359 در سامانه گلستان مراجعه نمایید.

در قسمت عملیات آیکن هایی وجود دارد که به شرح هر یک می پردازیم :

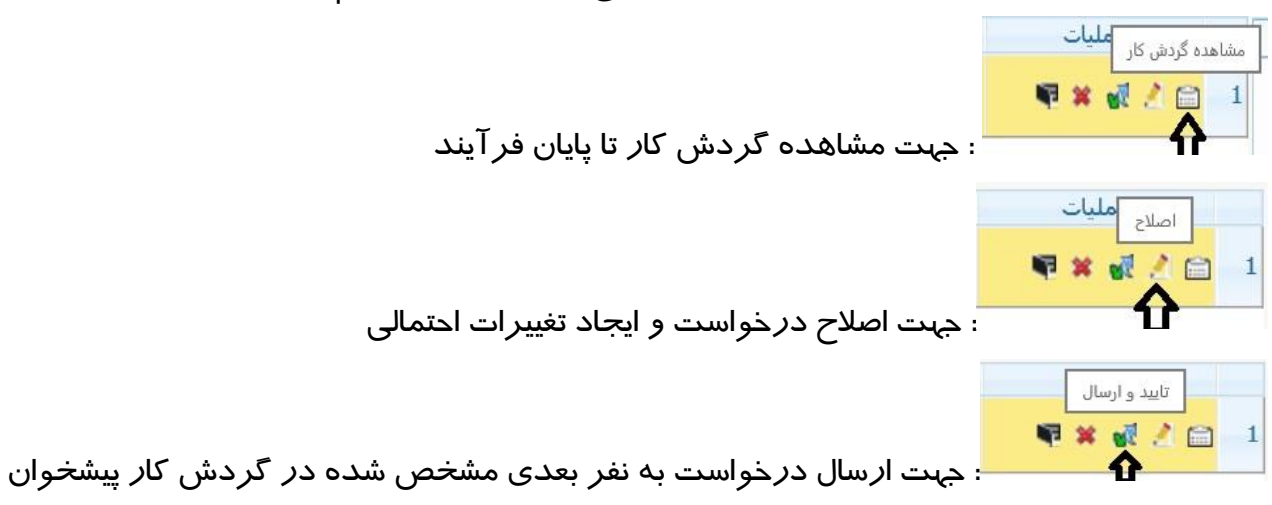

# **تذکر مهم : در صورتی که اين دکمه کلیک نشود امکان بررسی و ترتیب اثر به درخواست وجود نخواهد**

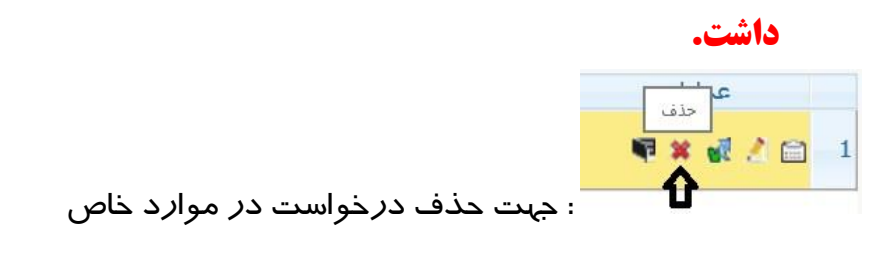

**در نهایت الزم است جهت ارجاع درخواست به کارشناس دانشکده روی فلش سبز رنگ کلیک نمایید.**

### **ج- تايید کارشناس تحصیالت تکمیلی دانشکده**

کارشناس محترم دانشکده د*ر* صفحه اصلی پرتال خود به بخش «پیشخوان خدمت» وا*ر*د می شود.

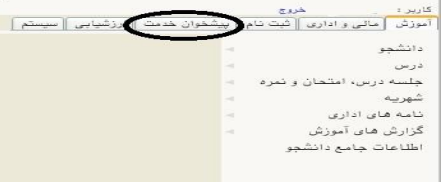

-1 در این قسمت ، لینک » **درخواست دفاع** « را انتخاب می نماید )تعداد درخواستهای رسیده داخل

پرانتز مشخص شده اند.)

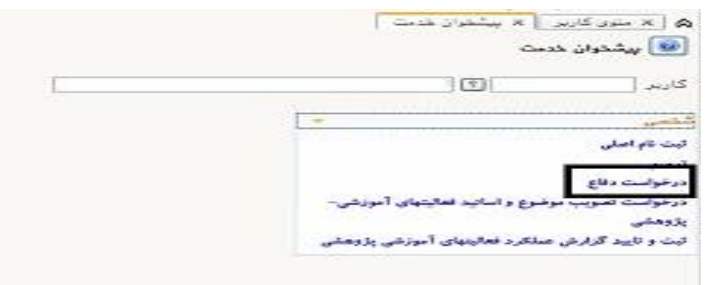

-2 مانند پیش خوان های دیگر ، درخواست های رسیده قابل مشاهده هستند .

با کلیک روی آیکن اصلاح (شکل مداد ) ، وارد صفحه درخواست دانشجو شده و اطلاعات مربوط را مشاهده و **بررسی** می نماید. **شماره درس انتخابی دانشجو می بایست با شماره درس پایان نامه موجود در برنامه درسی او یکسان باشد. امکان بارگذاری نسخه word یا pdf فایل پایان نامه هم در سیستم برای دانشجو فراهم شده که در این بخش قابل مشاهده است وجود دارد.** 

با کلیک روی مشاهده **مقاله های دانشجو** )گزارش 788( ، امکان مشاهده مقاله های مرتبط با پایان نامه در صورتیکه **استاد راهنمای محترم در بخش پژوهشی** ثبت نموده اند فراهم می گردد.

در صورتی که دانشجو مراحل پیش دفاع را انجام داده و از جهت آموزشی نیز **شرایط دفاع** را داشته باشد . کافیست روی آیکن تایید و ارسال کلیک نمایید تا فرآیند مربوط آغاز گردد. الزم است در مرحله » ه « ، مدیر گروه محترم اطالعات مربوط به داوران داخلی و خارجی را در محل

مربوطه در صفحه ویرایش درخواست / ثبت اساتید فعالیت ثبت نماید.

جهت پیگیری فرآیند دانشجو می توانید به گزارش 2359 در سامانه گلستان مراجعه نمایید

# **د ه و ز- تايید استاد راهنمای پايان نامه ، مدير گروه ، معاون دانشکده**

عضو محترم هیات علمی می بایست با استفاده از مرورگر اینترنت اکسپلورر و یا گوگل کروم به پورتال جامع آموزشی )گلستان( به نشانی **ir.ac.sru.portal** وارد شده و در صفحه اصلی به بخش «پیشخوان خدمت» وا*ر*د شوند.

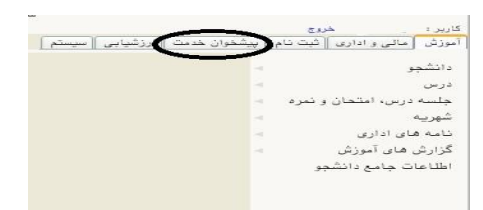

در این قسمممت ، لینک » **درخواستت دفاع** « را انتخاب نموده . تعداد درخواسممتهای رسممیده داخل پرانتز مشخص شده اند. در صورتی که درخواستی به استاد ارجاع نشده باشد و یا استاد به عنوان استاد راهنمای فعالیت معرفی نشده باشد در این قسمت لینک مورد نظر قابل مشاهده نیست.

**اساتید محترم راهنما در منوی »شخصی« و مدیران محترم گروه بعد از تغییر وضعیت به حالت مدیر در منوی »مدیر گروه...« می توانند این لینک را مشاهده نمایند.**

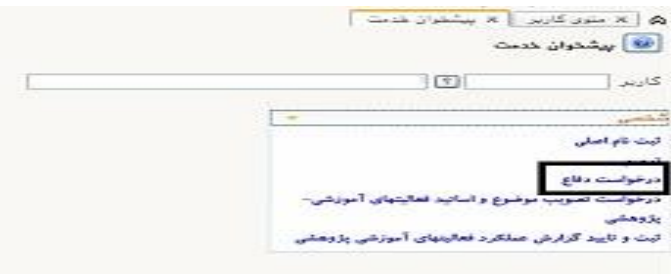

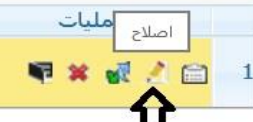

با کلیک روی آیکن ا صالح ) شکل مداد ( ، وارد صفحه درخوا ست دان شجو شده و اطالعات مربوط را مشمماهده نمایید. **امکان بارگذاری ن سخه word یا pdf فایل پایان نامه ،همچنین چکیده آن در سیستم برای دانشجو فراهم شده که در این بخش قابل مشاهده است .**

**در این بخش لازم اسـت مدیر محترم گروه ، اطلاعات مربوط به داوران داخلی و خارجی را در بخش اساتید/ثبت اساتید فعالیت اضافه نمایند.**

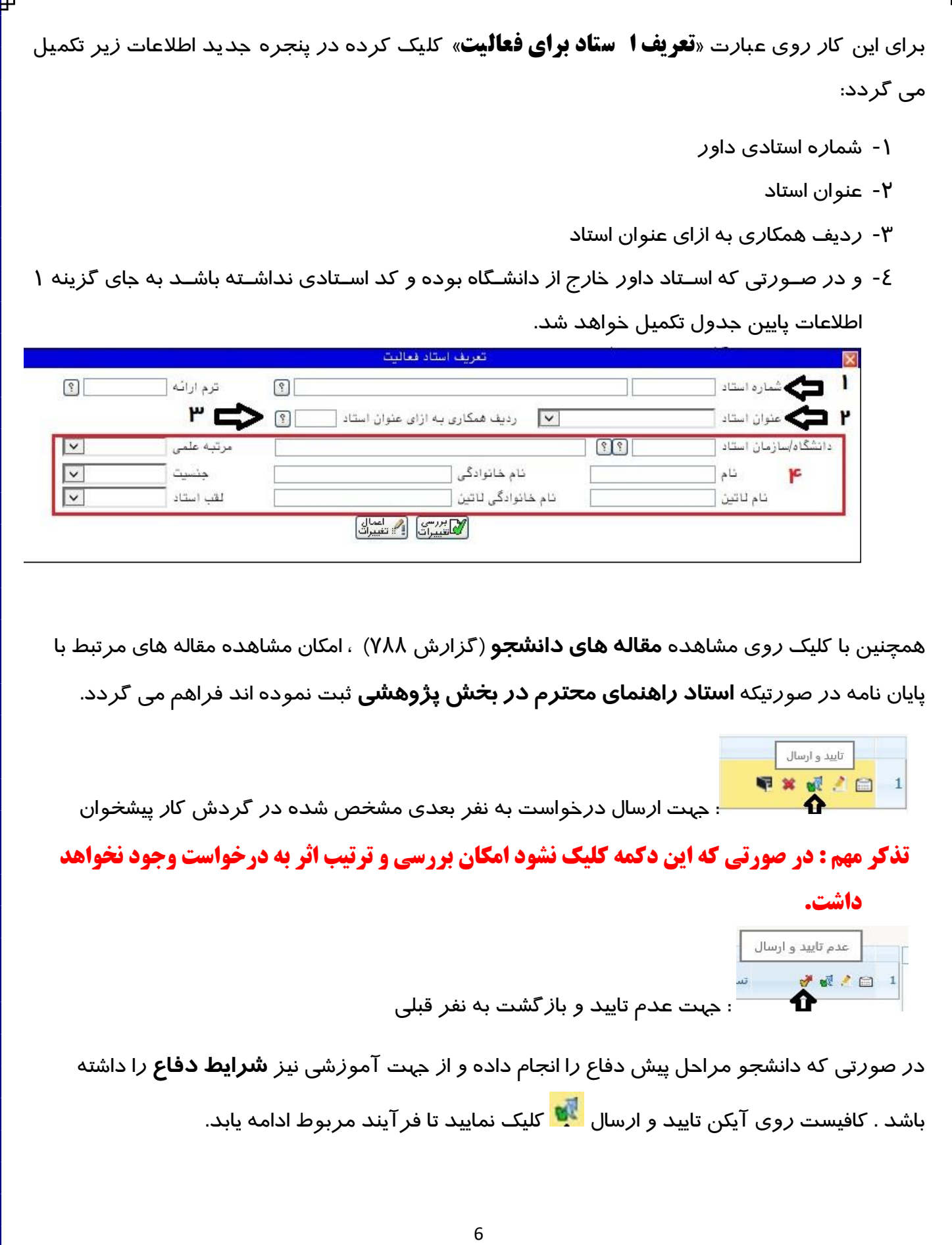

د*ر* صـورت نیا*ز*، امکان «عدم تایید» و با*ز*گشــت د*ر*خواســت به نفر قبلی نیز برای شــما فراهم اســت تا د*ر* صورت لزوم تغییرات ا سا سی را شخص دان شجو در درخوا ست خود ایجاد و مجددا درخوا ست را ار سال نماید.

# **ح-تايید کارشناس تحصیالت تکمیلی دانشکده و ثبت تاريخ و محل دفاع**

بعد از تایید معاون آموز شی دان شکده، درخوا ست مجددا به کار شناس تح صیالت تکمیلی دان شکده ا*ر*جاع می گردد د*ر* این مرحله لا*ز*م اســت. **تاریخ و ســاعت و محل دفاع** را در صــفحه اصــلاح درخواست حتما مشخص کند .

همچنین برای ثبت **نماینده تحصــیلات تکمیلی** با کلیک *ر*وی آیکن مسلط وا*ر*د بخش اســـاتید فعالیت شممده و روی عبارت »**[تعریف ا ستاد برای فعالیت](javascript:void(0))**« کلیک کرده در پنجره جدید اطالعات زیر تکمیل نمایید:

- -1 شماره استادی داور
	- -2 عنوان استاد
- -3 ردیف همکاری به ازای عنوان استاد
- ٤- و در صـورتی که اسـتاد داور خارج از دانشـگاه بوده و کد اسـتادی نداشـته باشــد به جای گزینه ١ اطالعات پایین جدول تکمیل خواهد شد.

-5 درصد مشارکت

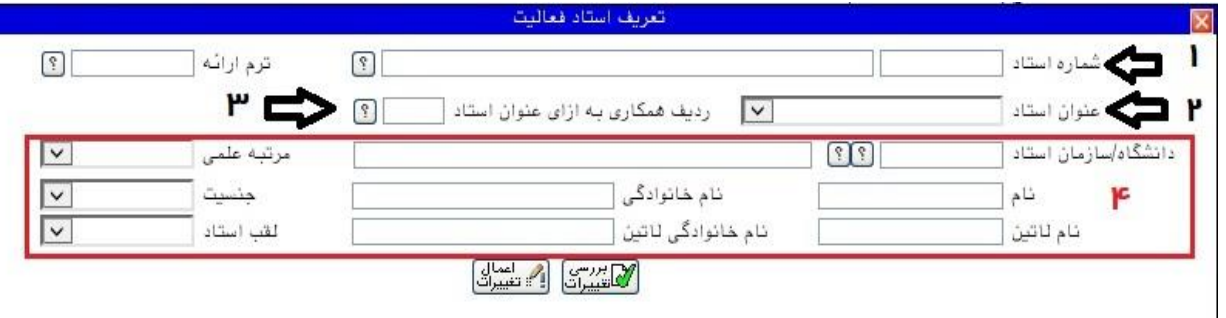

### **ط-تايید کارشناس نظام وظیفه برای دانشجويان ذکور**

بعد از تایید کارشناس دانشکده ، درخواست دفاع دانشجویان برادر جهت بررسی وضعیت معافیت تحصیلی به کار شناس نظام وظیفه ارجاع می گردد. در این مرحله در صورت نیاز و ت شخیص کار شناس مربوطه ، دانشـجوی محترم می بایســت د*ر* خصــوص د*ر*یافت **سنوات ارفاقی** با معرفی نامه دانشــگاه به ادا*ر*ه نظام وظیفه مراجعه نموده و اقدامات الزم را به انجام رساند.

# **ی- بررسی و تايید و ثبت نهايی مديريت تحصیالت تکمیلی دانشگاه**

در ادامه و بعد از تایید کار شناس نظام وظیفه ، درخوا ست دان شجو به مدیریت تح صیالت تکمیلی دان شگاه ارجاع می گردد. در صورت عدم وجود م شکل و تایید کار شنا سان آموزش کل ، درخوا ست دفاع از پایان نامه دانشجو به اتمام می رسد و پیامکی نیز با مضمون »دانشجوي محترم مجوز دفاع از پايان نامه شما صادر گرديد، مِهت ادامه فرآيند به كارشــناس تمصــيلات تكميلى دانشــكده فود مراجعه نماييد » برای دانشــجو ارسمال می گردد. و مجددا درخواسمت برای دریافت گزارشمات به کارتابل کارشمناس دانشمکده ارجاع می گردد.

# **ک- دريافت گزارشات و صورتجلسات دفاع توسط کارشناس تحصیالت تکمیلی دانشکده**

در نهایت در کارتابل پیش خوان خدمت کارشـناس دانشـکده ، دسـترســی به گزارشـات مورد نیاز فراهم گردیده اسمت . الزم اسمت متناسمب با نیاز از آنها پرینت تهیه نموده تا در جلسمه دفاع از پایان نامه ، مورد استفاده قرار گیرد. در صورتی که به هر دلیل دسترسی کارشناس به پیش خوان خدمت مقدور نبود . می تواند از گزارش های زیر به صورت مستقیم و بدون نیاز به پیش خوان نیز استفاده نمایند.

**وزارش 2821** جهت دعوتنامه های حضور اساتید در جلسه دفاعیه دانشجویان

**وزارش 1121 نوع نامه صفر** جهت صورتجلسه دفاع

**وزارش 1121 نوع نامه یک** جهت اصالحات کلی پایان نامه

**وزارش 1121 نوع نامه دو** جهت کاربرگ جمع بندی ارزشیابی پایان نامه

**وزارش 6824** جهت فرم های ارزیابی فعالیت های آموزشی \_ پژوهشی دانشجویان توسط اساتید

**توصیه اکید می وردد ا حتما بعد از اتمام فرآیند دفاع ا درخواست را با کلیک روی آیکن تایید و ارسال ا از کارتابل خود حذف نمایید . تا کلیه اعاتام ثبت شده در درخوا ست در ا فعالیت دان شجو ثبت وردد و دانشجو در مراحل فارغ التحصیلی دچار مشکلاتی از جمله عدم وجود عنوان فار سی و لاتین پایان نامه در درخواست فارغ التحصیلی نگردد.** 

موفق و پیروز باشید